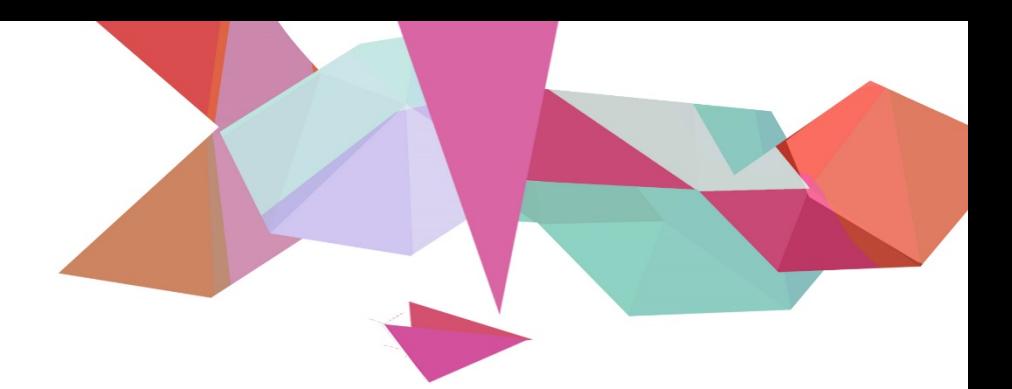

# **คู่มือการควบคุม คอมพิ วเตอร์ระยะไกล**

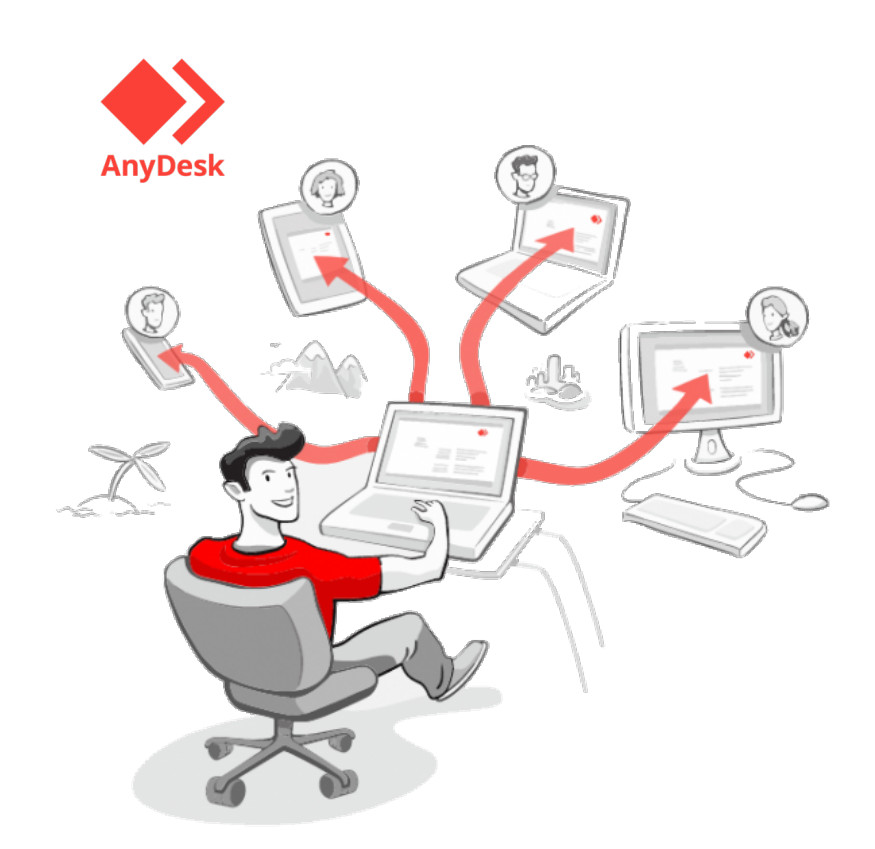

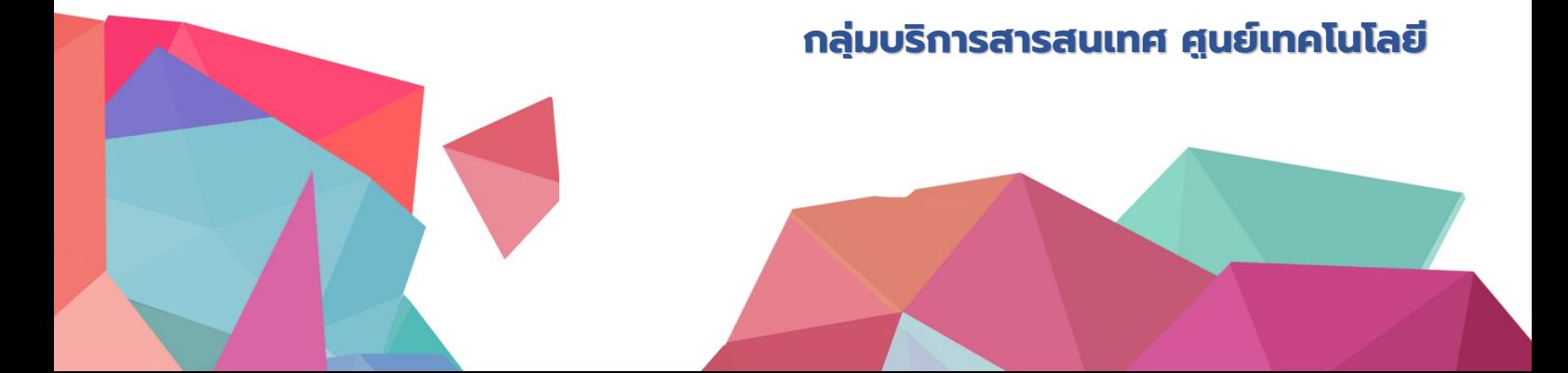

ปจจุบันมีโปรแกรมสำหรับการควบคุมคอมพิวเตอรในระยะไกลเปนจำนวนมาก มีทั้งแบบฟรีและมี คาใชจาย เพื่อนำโปรแกรมดังกลาวมาใชในการอำนวยความสะดวกแกเจาหนาที่ศูนยเทคโนโลยีสารสนเทศใน การชวยเหลืองานดานเทคโนโลยีดิจิทัลตางๆ ไดแก โปรแกรมสำเร็จรูป ระบบงาน และการตั้งคาเครื่อง คอมพิวเตอร เปนตน ใหกับเจาหนาที่กรมทางหลวงในสวนกลางและในสวนภูมิภาค

ทางกลุมบริการสารสนเทศ ศูนยเทคโนโลยีสารสนเทศ จึงนำโปรแกรมควบคุมคอมพิวเตอรใน ระยะไกลที่ชื่อวา "Anydesk" มาชวยงาน ซึ่งโปรแกรมควบคุมคอมพิวเตอรระยะไกลผานอินเทอรเน็ตรองรับ การใช้งานทุกแพลตฟอร์ม ได้แก่ Microsoft Windows ,Mac OS และ Linux เป็นต้น และสามารถใช้งาน รวมกับโทรศัพทมือถือ ระบบ Android และ IOS ได

นอกจากมีความสามารถดังกลาวแลว ตัวโปรแกรมยังมีขนาดเล็ก และจุดเดนที่นาสนใจคือ ความสามารถในการใชงานไดเลยไมตองติดตั้ง ทำใหสามารถสงโปรแกรมสงใหเพื่อน หรือนำไปใสในยูเอสบี แฟรชไดรฟ (USB Flash Drive) เพื่อใชนอกสถานที่ไดเลย

คณะผูจัดทำ

กลุมบริการสารสนเทศ

ศูนยเทคโนโลยีสารสนเทศ

# <u>สารบัญ</u>

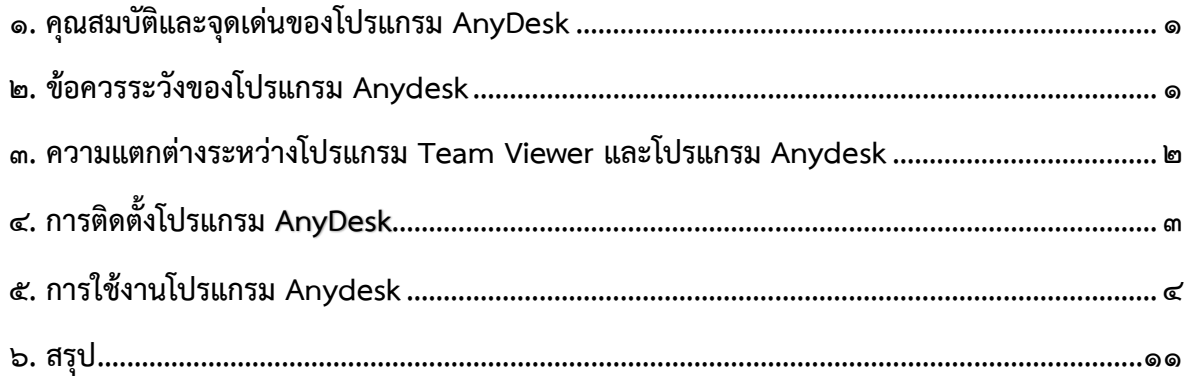

#### 1. คุณสมบัติและจุดเดนของโปรแกรม AnyDesk

๑.๑ สามารถเชื่อมต่อผ่านเครือข่ายอินเตอร์เน็ต และรองรับการทำงานหลายแพลตฟอร์ม ได้แก่ Windows, macOS, Android และ iOS เปนตน

<span id="page-3-0"></span>๑.๒ มีหน้าจอการใช้งาน (User Interface) ของโปรแกรม AnyDesk มีความคล้ายกับบราวเซอร์ (Browser) และสามารถแบ่งหน้าจอเป็นแท็บ (Tab) เพื่อใช้ควบคุมคอมพิวเตอร์หลายๆ เครื่องได้

๑.๓ มีความปลอดภัยโดยใช้เทคโนโลยี TLS ๑.๒ และการเข้ารหัสแบบ RSA ๒๐๔๘

๑.๔ สามารถบันทึกหน้าจอระหว่างการเชื่อมต่อได้ เพื่อนำไปใช้เป็นตัวอย่างสอนผู้อื่นในหน่วยงานเกี่ยวกับ ปญหาลักษณะเดียวกัน

๑.๕ ไฟล์มีขนาดเล็ก และไม่จำเป็นต้องติดตั้งโปรแกรม แต่สามารถเข้าโปรแกรมใช้งานได้

๑.๖ สามารถแชร์ไฟล์หากันได้

#### 2. ขอควรระวังของโปรแกรม Anydesk

๒.๑ ขณะที่มีการเชื่อมต่อโดยให้บุคคลภายนอกเข้าใช้งานเจ้าของเครื่องควรจะประจำอยู่ที่หน้าจอ ตลอดเวลา

<span id="page-3-1"></span>๒.๒ โปรแกรมไม่มีการสร้าง ID ใหม่ ผู้ใช้งานจะต้องระมัดระวังในการยอมรับการเชื่อมต่อ โดยผู้ใช้งาน ตองตรวจสอบ ชื่อ และID ของเครื่องปลายทางกอนยินยอมใหเขาดำเนินการแกไข

<sub>ඉ</sub>

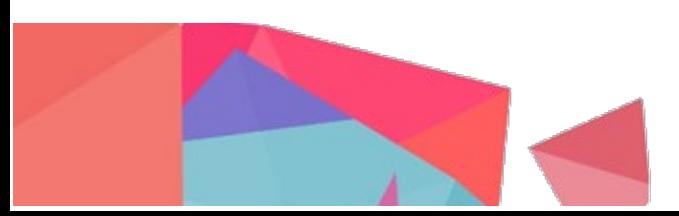

### 3. ความแตกตางระหวางโปรแกรม Team Viewer และโปรแกรม Anydesk

การใช้งานรีโมทระยะไกลโปรแกรม Team Viewer ในระยะหลังผู้พัฒนาโปรแกรมเรียกเก็บค่าใช้จ่าย บอยครั้ง ศูนยเทคโนโลยีสารสนเทศจำเปนตองหาโปรแกรมอื่นมาทดแทน

| โปรแกรม            | ข้อดี                                     | ข้อเสีย                                   |
|--------------------|-------------------------------------------|-------------------------------------------|
| <b>Team Viewer</b> | ๑. ติดตั้งและใช้งานง่าย                   | ๑. เครื่องที่ใช้งานบ่อยจะถูกล็อคไม่       |
|                    | ๒. ใช้ผ่านเครือข่ายได้ทั้งอินเตอร์เน็ตและ | สามารถใช้งานผ่านอินเตอร์เน็ตได้           |
|                    | อินทราเน็ต                                | ๒. ถ้าอินเตอร์เน็ตช้า จะทำให้เกิดการ      |
|                    | ๓. รองรับการเชื่อมต่อแบบข้ามแพลตฟอร์ม     | หน่วงเวลาในการใช้งาน                      |
|                    | ๔. มีเวอร์ชันแบบใช้งานฟรี                 | .๓. ต้องใช้เวอร์ชันเดียวกันในการเชื่อมต่อ |
|                    |                                           | ระหว่างเครื่อง                            |
| Anydesk            | ๑. ใช้งานได้ทั้งแบบติดตั้งและไม่ติดตั้ง   |                                           |
|                    | ๒. ขนาดของโปรแกรมหลังการติดตั้ง           |                                           |
|                    | มีขนาดเล็ก                                |                                           |
|                    | ๓. ใช้ผ่านเครือข่ายอินเตอร์เน็ต           |                                           |
|                    | ้ ๔. รองรับการเชื่อมต่อแบบข้ามแพลตฟอร์ม   |                                           |
|                    | ๕. มีเวอร์ชั่นแบบใช้งานฟรี                |                                           |
|                    | ๖. เวลาแฝงของเครือข่ายต่ำเพื่อการรับ-ส่ง  |                                           |
|                    | ข้อมูลที่รวดเร็ว                          |                                           |
|                    | ๗. ไม่มีข้อจำกัดของเวอร์ชันในการใช้งาน    |                                           |

<span id="page-4-0"></span><u>ตารางที่ ๑</u> แสดงผลความแตกต่างระหว่างโปรแกรม Team Viewer และโปรแกรม Anydesk

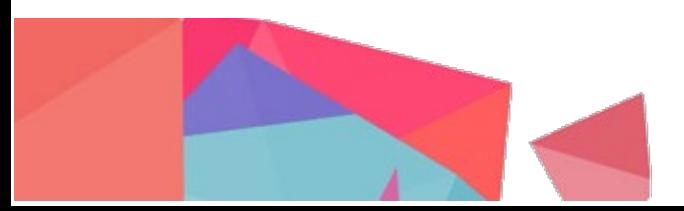

## 4. การติดตั้งโปรแกรม AnyDesk

<span id="page-5-0"></span>4.1 เริ่มจากการเตรียมไฟลสําหรับการติดตั้งโปรแกรม AnyDesk สามารถดาวนโหลดโปรแกรมติดตั้งฟรี ได้ที่ URL: https://anydesk.com/en/downloads โดยเลือกระบบปฏิบัติการที่ใช้ (Windows) และกด "Download Now" เลือก "Download Version 6"

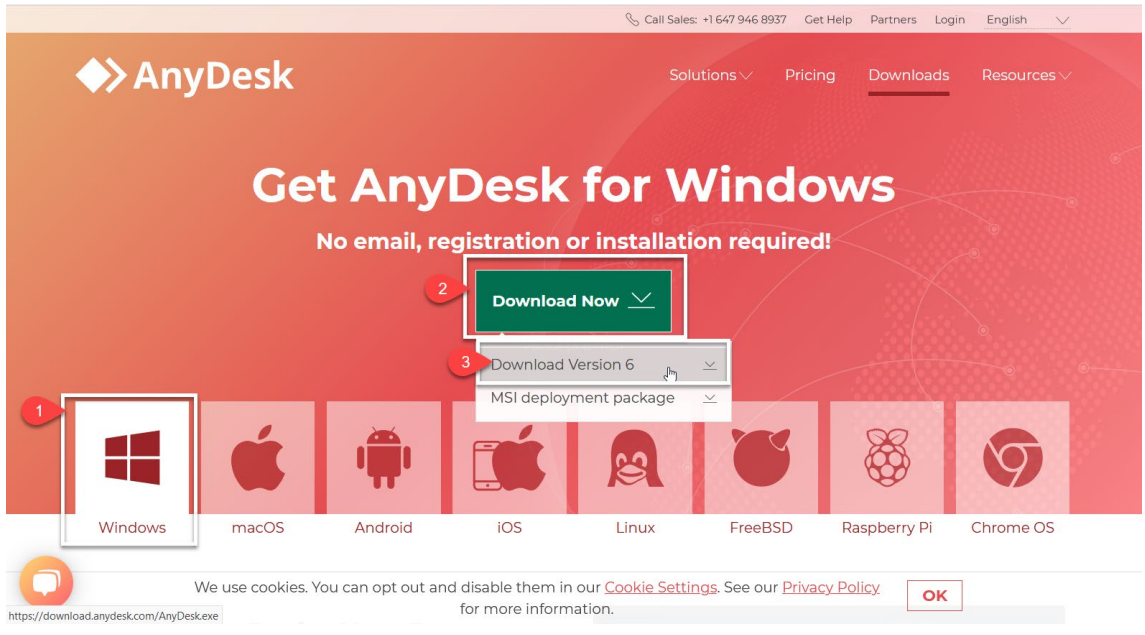

ภาพที่ ๑ หน้าจอการดาวน์โหลดโปรแกรม Anydesk

4.2 เมื่อกด Downloads จะแสดง ปอปอัพคำขอบคุณที่ดาวนโหลดโปรแกรม หากใชบราวเซอร Chrome จะแสดงผลการดาวนโหลดที่ดานลางหนาจอปรากฏหนาตางนี้หลังจากดาวนโหลดโปรแกรมเรียบรอย แลว จะไดไฟล "AnyDesk.exe" พรอมใชงาน

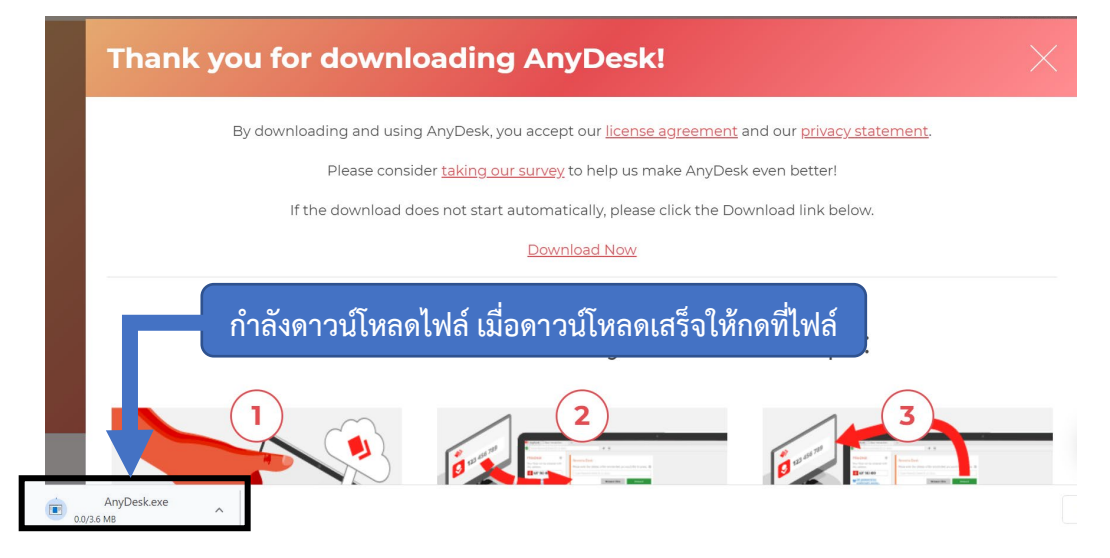

ภาพที่ 2 หนาจอการแสดงผลการดาวนโหลดโปรแกรม Anydesk

 $\overline{3}$ 

4.3 เปดโปรแกรมที่ดาวนโหลดมาจากขอ 5.2 จะแสดงหนาตางโปรแกรม Anydesk มีลักษณะคลายกับ เบราวเซอร (Web Browser) ที่ใชเขาเว็บไซตโดยที่ไมตองทำการติดตั้งโปรแกรม

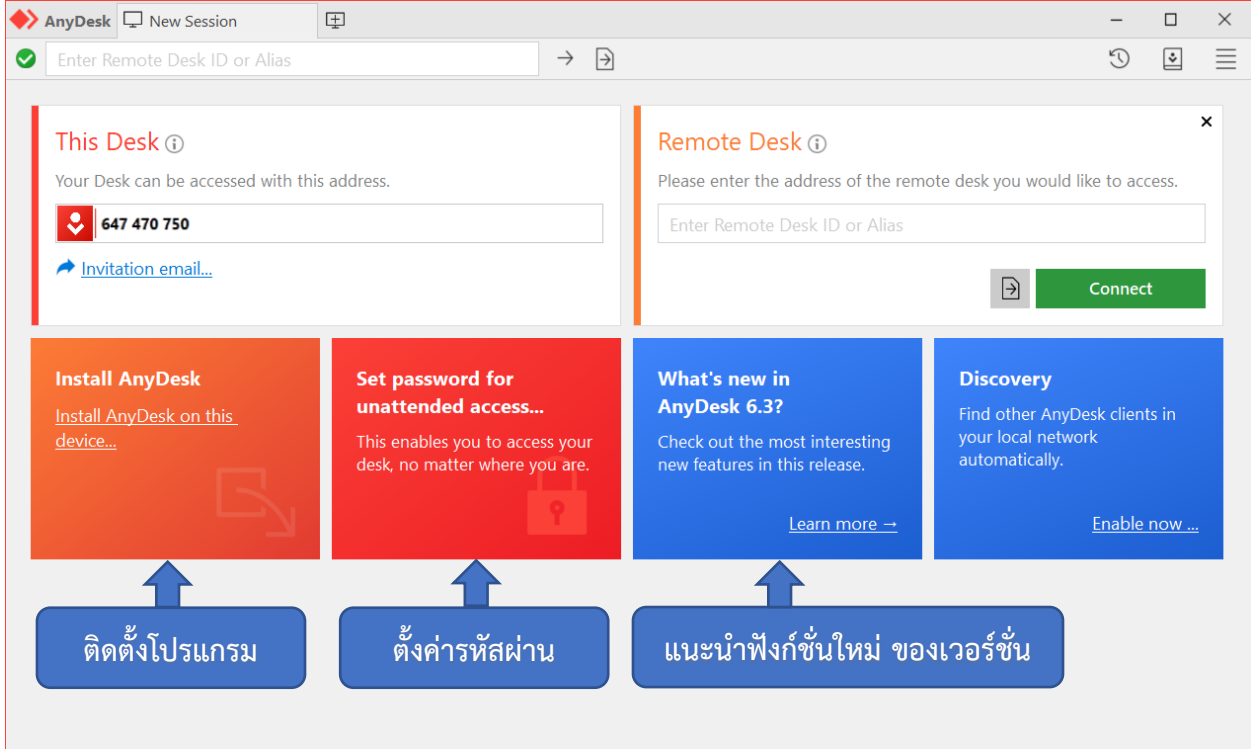

 $\mathfrak o$ ภาพที่ ๓ หน้าจอการใช้งานโปรแกรม Anydesk

 $\,\boldsymbol{\varepsilon}\!,$  การใช้งานโปรแกรม Anydesk แบ่งการทำงานเป็น ๒ ส่วน ดังนี้

ี<u>ส่วนที่ ๑:</u> เครื่องต้นทาง เป็นผู้ได้รับการช่วยเหลือจากผู้ควบคุมการทำงานหน้าจอคอมพิวเตอร์

<u>ส่วนที่ ๒:</u> เครื่องปลายทาง เป็นผู้ควบคุมการทำงานหน้าจอคอมพิวเตอร์

<span id="page-6-0"></span>5.1 การเชื่อมตอเพื่อควบคุมการทำงานของเครื่องตนทาง

5.1.1 เครื่องตนทางแจงหมายเลขประจำเครื่องใหแกเจาหนาที่ศูนยเทคโนโลยีสารสนเทศ

#### (เครื่องปลายทาง)

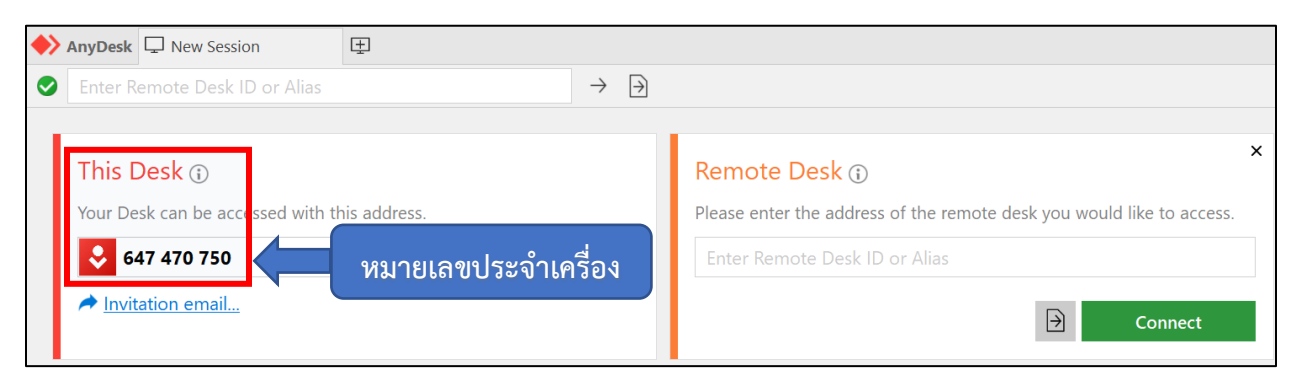

## ภาพที่  $\epsilon$  หน้าจอแสดงหมายเลขประจำเครื่องของผู้ใช้งาน

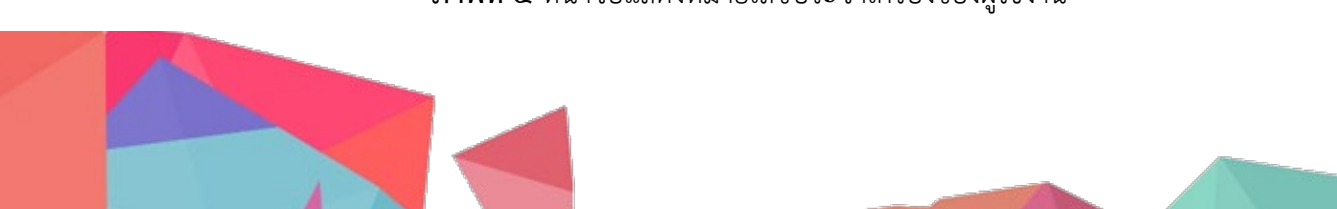

5.1.2 เมื่อเจาหนาที่ (เครื่องปลายทาง) เชื่อมตอแลว ที่เครื่องตนทางจะแสดงหนาจอ เพื่อขอ ้อนุญาตเชื่อมต่อเครื่อง โดยทางเครื่องต้นทางต้องทำการตรวจสอบ ชื่อ และหมายเลขเครื่องปลายทาง ตาม หมายเลข 1 ที่ต้องการเชื่อมต่อ ก่อนทำการอนุญาต (Accept) ตามหมายเลข 2 ให้เชื่อมต่อได้

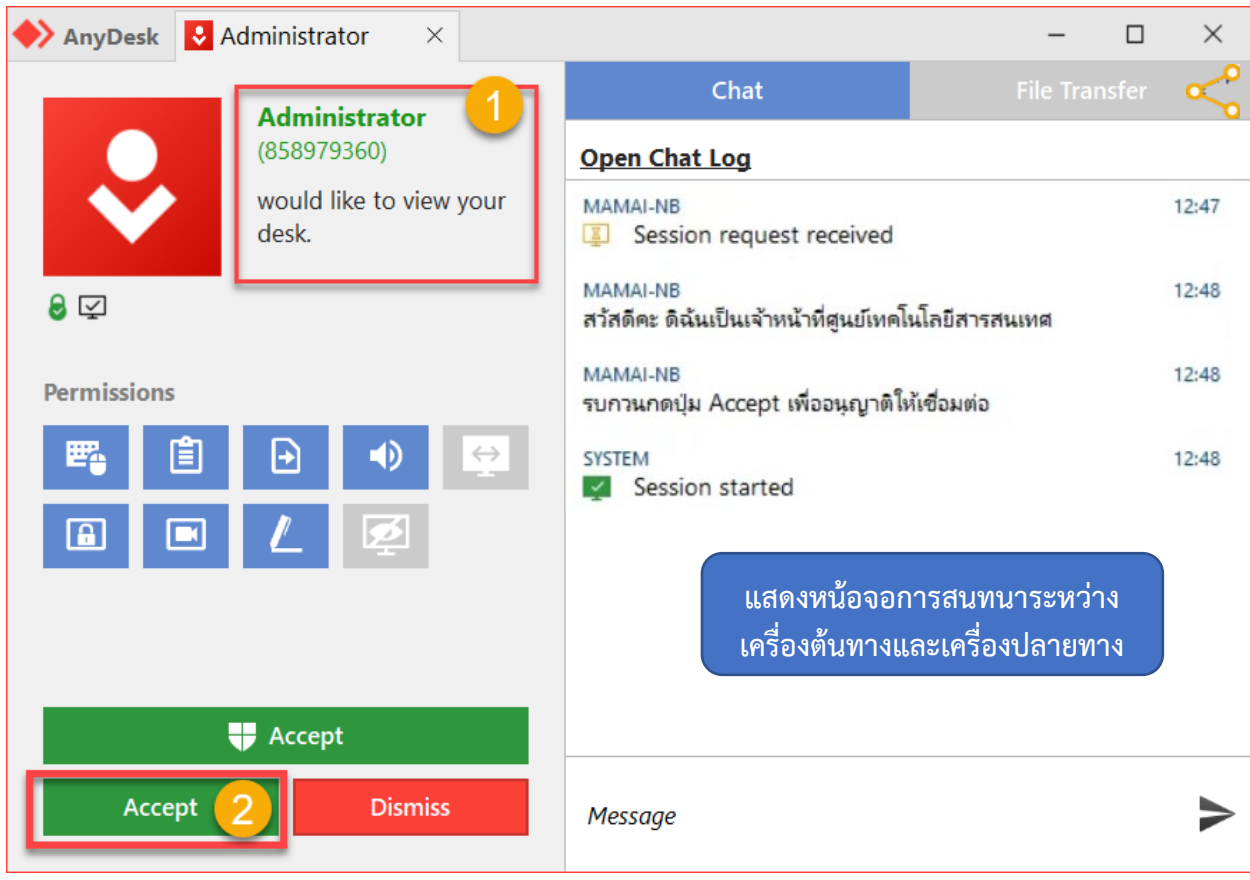

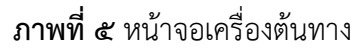

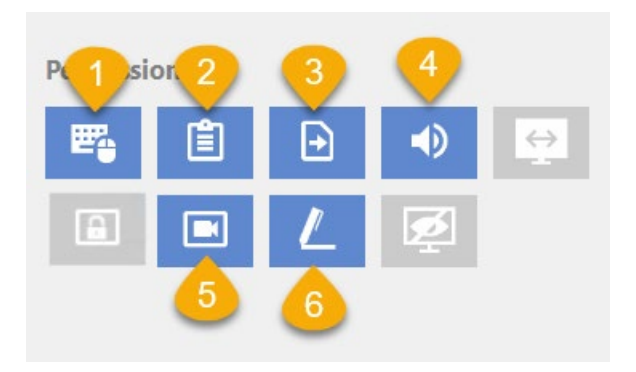

- 1. อนุญาตใหใชเมาสหรือคียบอรด
- 2. อนุญาตใหคัดลอกขอมูลที่เครื่องเราได
- 3. อนุญาตใหเขาfile manager
- 4. อนุญาตใหไดยินเสียงเครื่อง
- 5. อนุญาตใหอัดวีดีโอ
- 6. อนุญาตใหวาดเขียนบนจอ

ภาพที่ ๖ หน้าจอการใช้งานอนุญาตให้เข้าถึงเครื่องต้นทาง

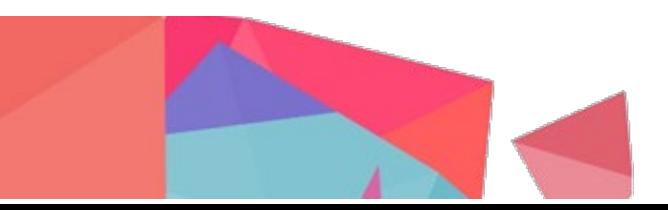

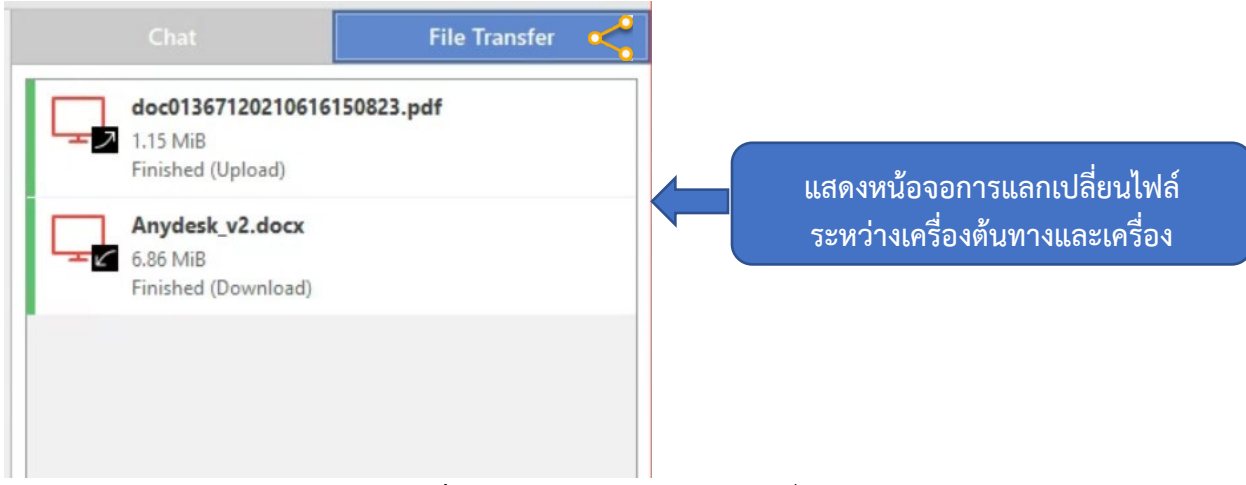

**ภาพที่ ๗** หน้าจอแสดงผลการแลกเปลี่ยนไฟล์

## 5.2 การเชื่อมตอเพื่อควบคุมการทำงานของเครื่องปลายทาง

5.2.1 เครื่องปลายทางไดรับหมายเลขประจำเครื่องของเครื่องตนทางแลว ทำการกรอก หมายเลขตนทาง และกดปุม "Connect"

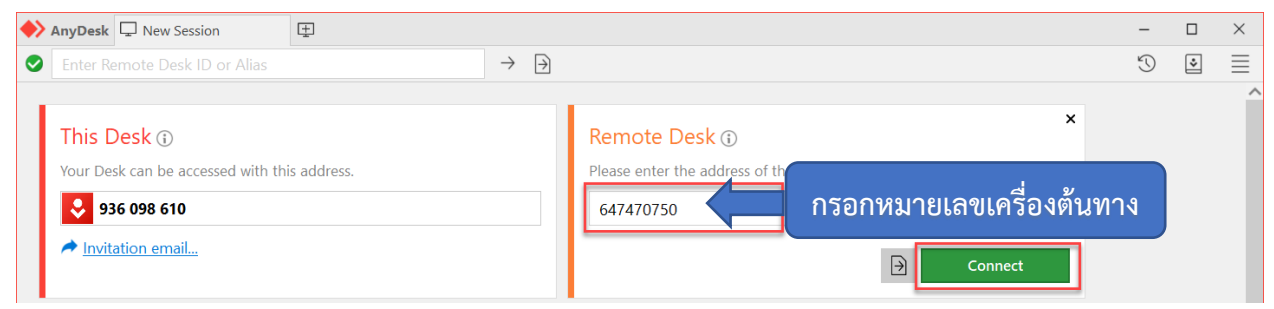

ภาพที่ ๘ หน้าจอการใช้งานของเครื่องปลายทาง

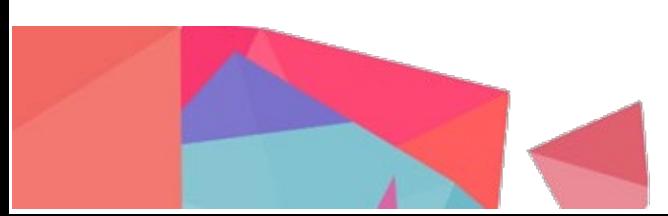

## 5.2.2 จะแสดงหนาตางการรออนุญาตเขาเครื่องควบคุมเครื่อง ซึ่งเจาหนาที่ปลายทางสามารถ

พิมพขอความแจงตนทางได

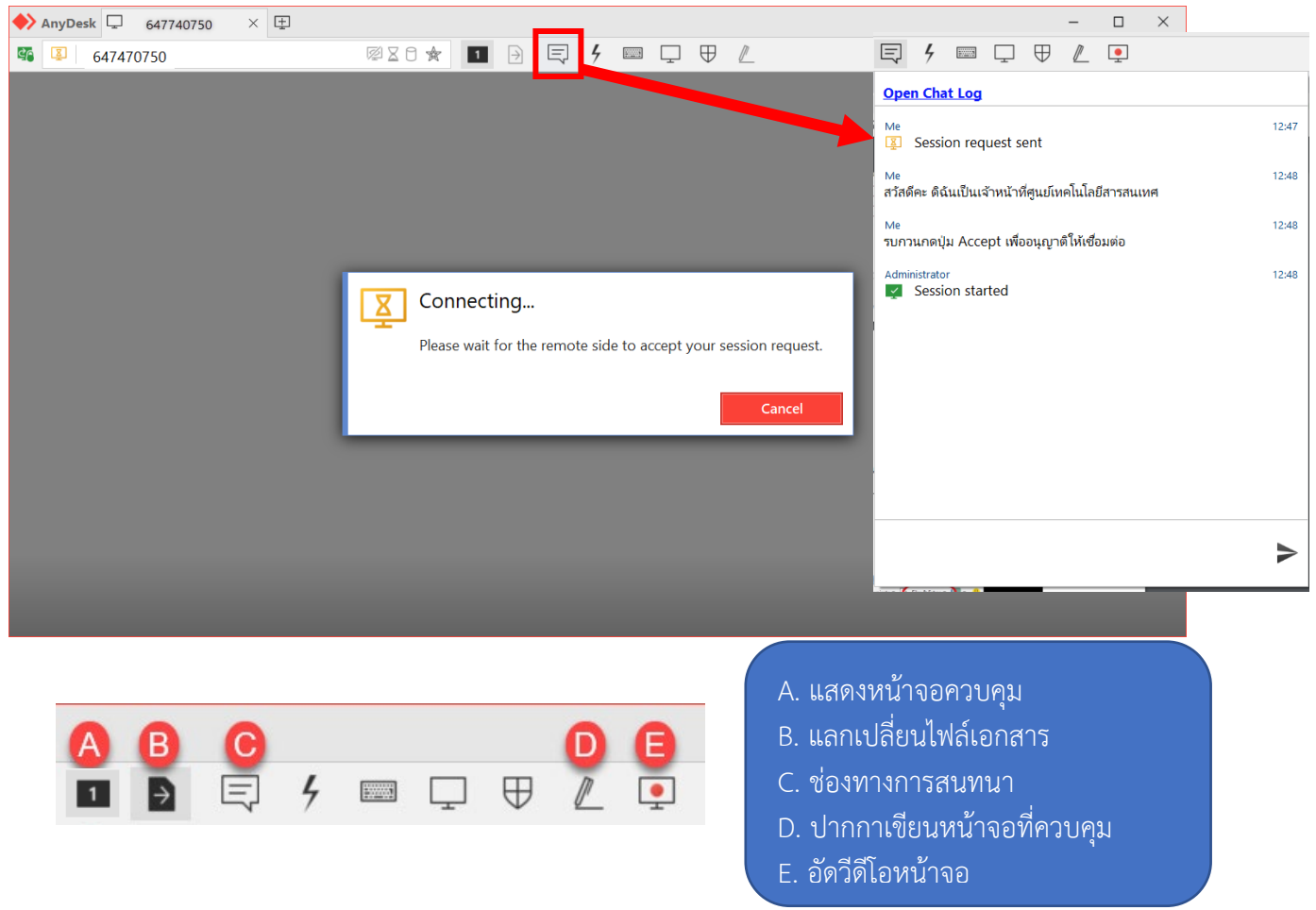

**ภาพที่ ๙** หน้าจอการเชื่อมโยงของเครื่องปลายทางง

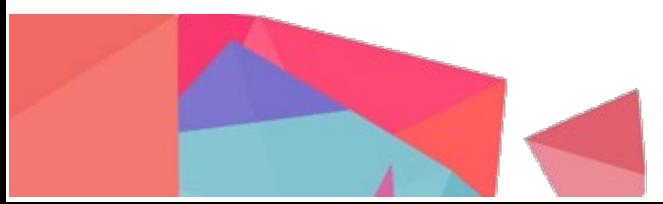

๕.๒.๓ เมื่อเครื่องต้นทางอนุญาตให้เข้าเครื่องแล้ว จะแสดงหน้าจอการเข้าถึงเครื่องต้นทางตาม

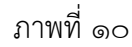

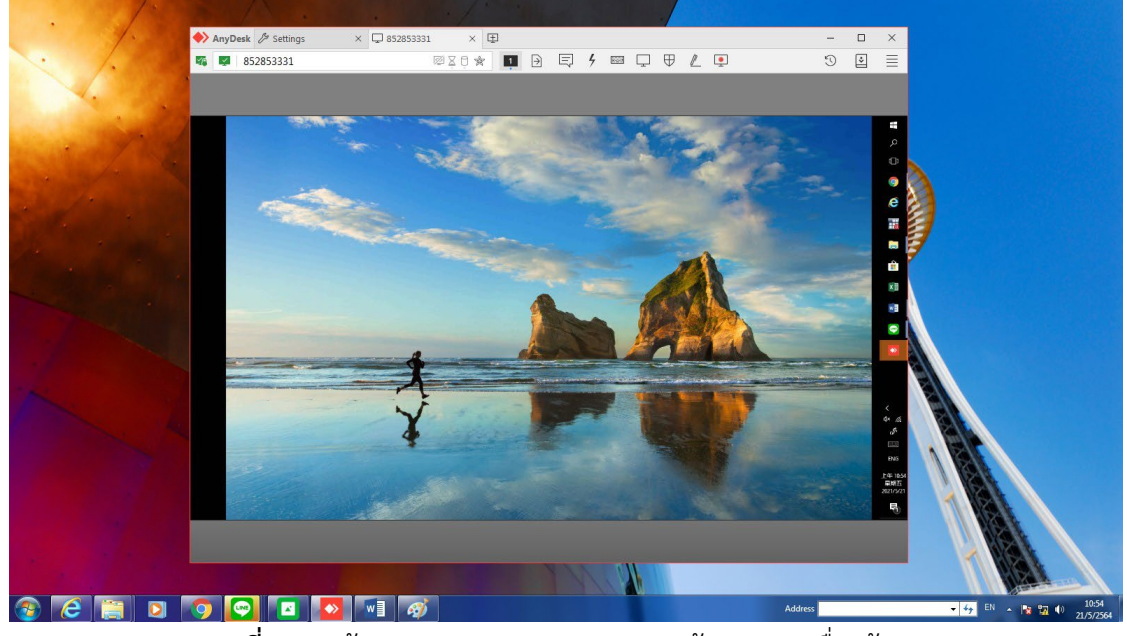

ภาพที่ 10 หนาจอการแสดงผลการควบคุมหนาจอของเครื่องตนทาง

้ ๕.๓ การรับ-ส่งไฟล์ระหว่างเครื่องปลายทางและเครื่องต้นทาง สามารถทำได้ ๒ แบบ ดังนี้ <u>แบบที่ ๑:</u> แลกเปลี่ยนผ่านฟังก์ชั่นการแลกเปลี่ยนไฟล์ ตามเมนูข้อ ๖.๒.๒ คลิกปุ่ม **B** 

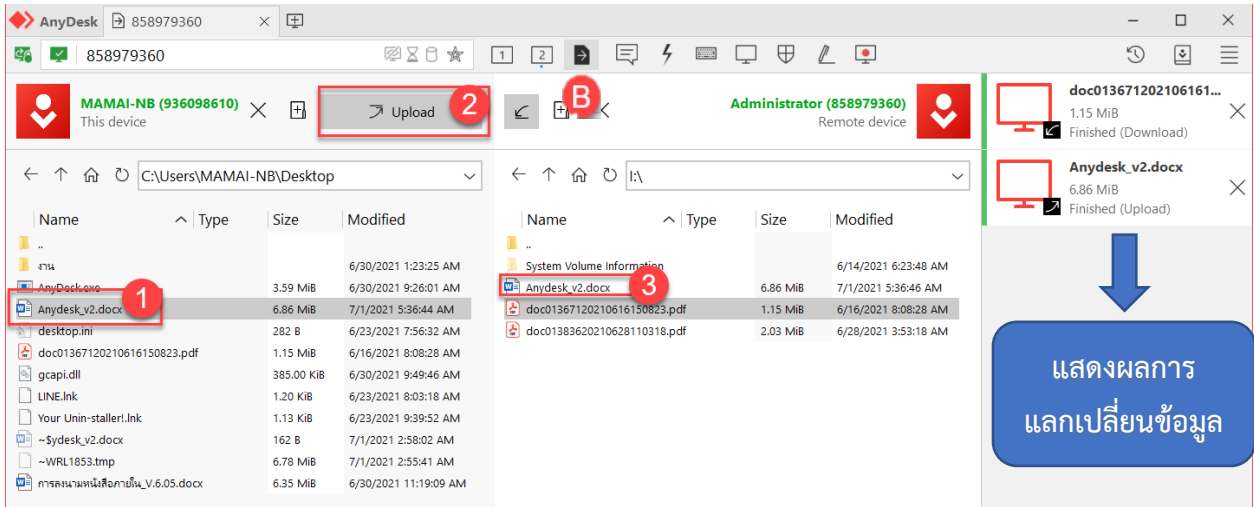

 $\,$ ภาพที่ ๑๑ หน้าจอแสดงผลการแลกเปลี่ยนข้อมูล

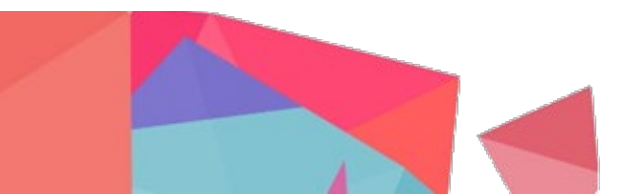

นบบที่ ๒: แลกเปลี่ยนผ่านการ Copy & Paste มีขั้นตอนดังนี้

1. คลิ๊กเมาสขวาบนไฟลที่ตองการของเครื่องตนทางหรือเครื่องปลายทาง แลวเลือก "Copy" หรือ "คัดลอก"

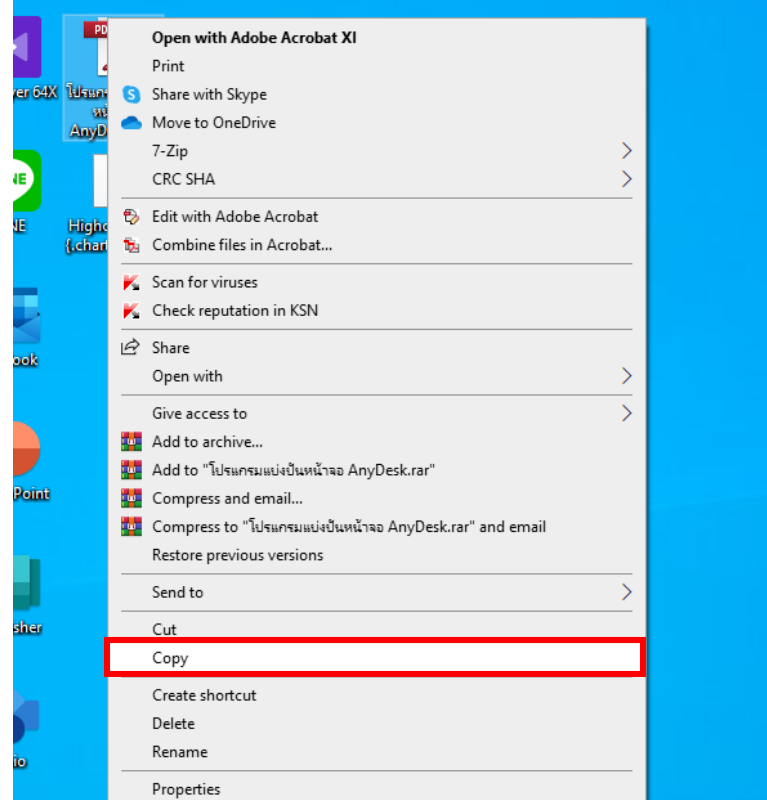

ภาพที่ ๑๒ หน้าจอการทำการ Copy เอกสาร

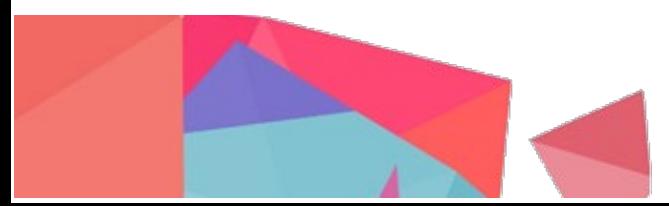

2. ไปที่เครื่องตนทางหรือเครื่องปลายทาง คลิกเมาสขวาบนตำแหนงที่ตองการวางไฟลนั้น แลว เลือก "Paste" หรือ "วาง"

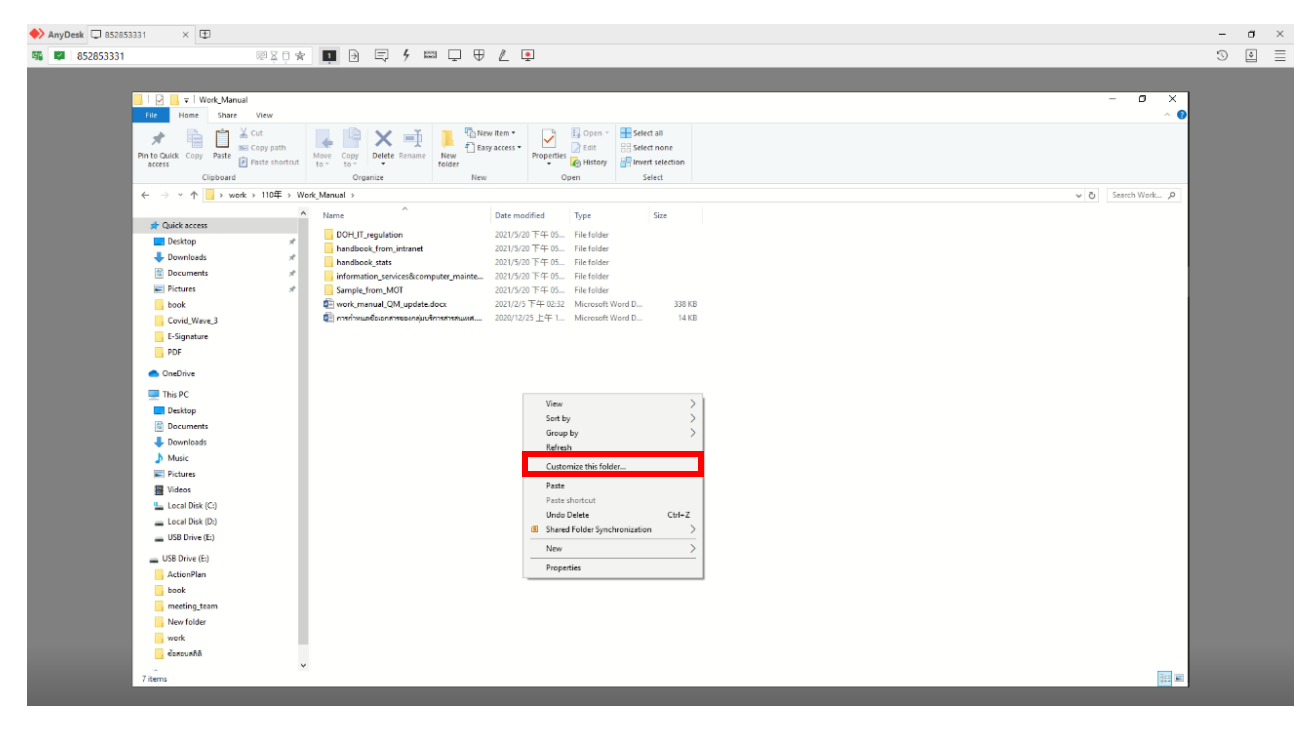

ภาพที่ ๑๓ หน้าจอการทำการ Paste เอกสาร

3. ไฟลที่ทำการ Copy จะปรากฏอยูบนโฟลเดอรที่นำไปวางไว

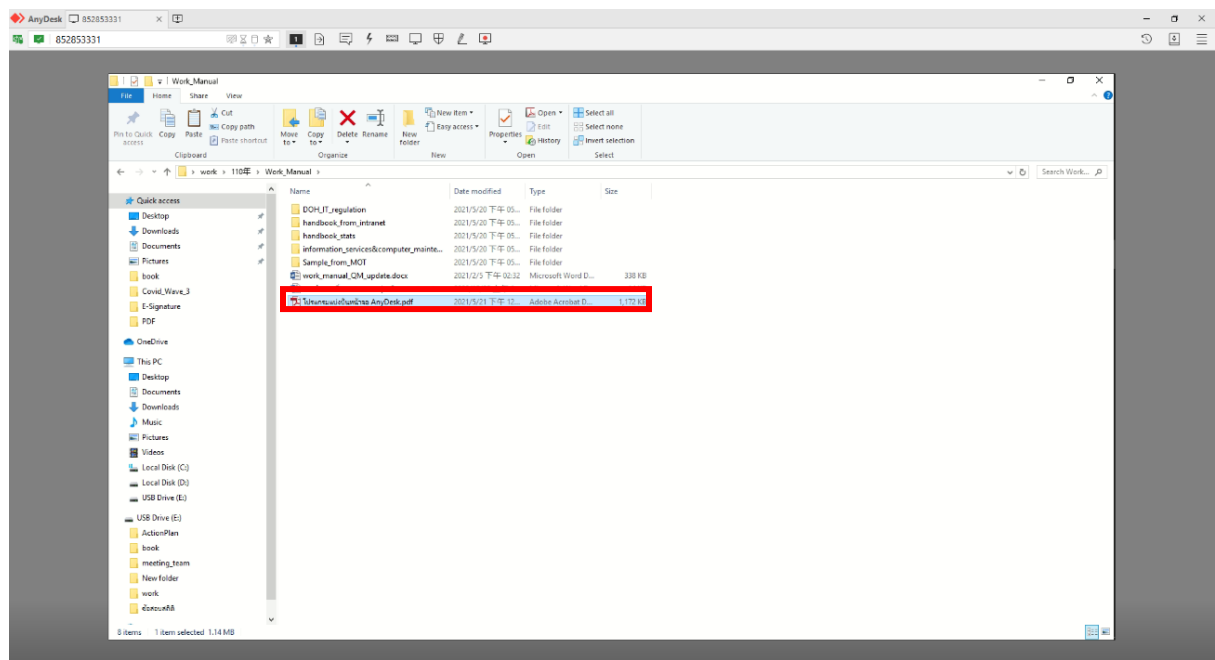

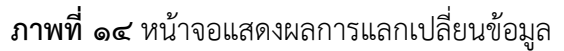

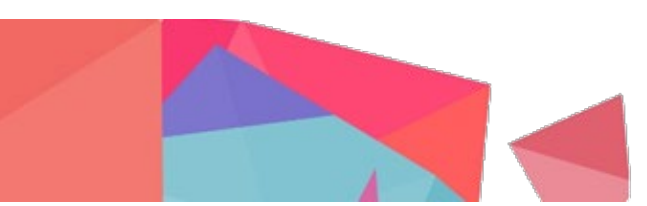

#### 6. สรุป

<span id="page-13-0"></span>การควบคุมเครื่องคอมพิวเตอรระยะไกลในอดีตสามารถทำไดไมคอยสะดวกมากนักทั้งระบบเครือขาย อินเทอรเน็ตลาชาผสมผสานกับโปรแกรมคอมพิวเตอรที่ไมเอื้ออำนวยตอการควบคุมคอมพิวเตอรระยะไกล ทำให การปฏิบัติงานแตละครั้งตองอาศัยวิธีเดินเอกสารดวยตนเอง แตในปจจุบันมีการนำเทคโนโลยีเขามาชวยเสริมความ คลองตัวและเพิ่มความสะดวกสำหรับผูปฏิบัติงานมากยิ่งขึ้น การควบคุมเครื่องคอมพิวเตอรระยะไกลเปนหนึ่งใน เทคโนโลยีที่คิดคนขึ้นเพื่อทำใหการควบคุมเครื่องคอมพิวเตอรตนทางจากเครื่องปลายทางผานระบบเครือขาย อินเทอรเน็ตมีความคลายคลึงกับการใชงานอยูหนาคอมพิวเตอรเครื่องตนทางนั้น

การนำโปรแกรม AnyDesk มาใชในการปฏิบัติงานของเจาหนาที่ของศูนยเทคโนโลยีสารสนเทศเพื่อ ชวยเหลือดานงานเทคโนโลยีดิจิทัลในเรื่องโปรแกรมสำเร็จรูป ระบบงาน และการตั้งคาเครื่องคอมพิวเตอร ใหกับ เจาหนาที่ของกรมทางหลวงในสวนกลางและในสวนภูมิภาคไดอยางรวดเร็วตอบสนองความตองการของ ผูรับบริการไดมากยิ่งขึ้น

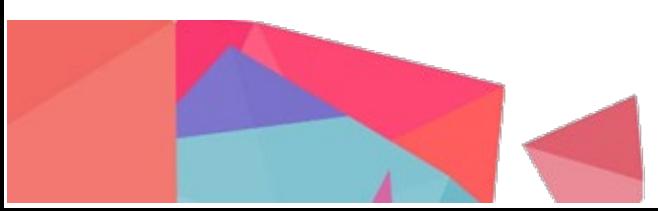